# The Balboa Water Group Spa Control App

The WiFi interface connection for the iPhone®, iPod touch® or iPad®

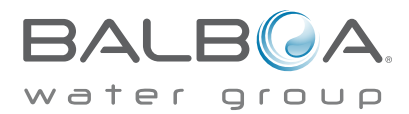

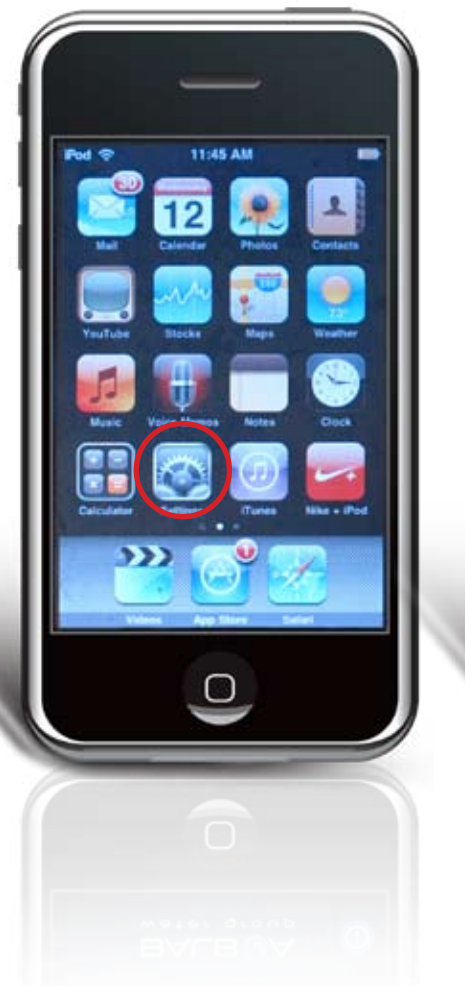

Step 1 Go to the Wi-Fi Networks screen by touching the Settings icon

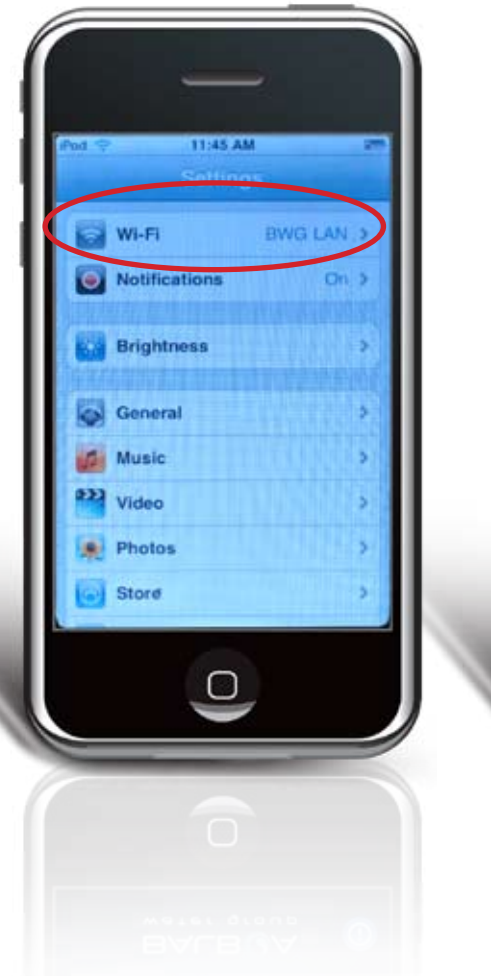

Step 2 Touch the Wi-Fi on the Settings page

Note: If Wi-Fi is not currently turned on, touch the Wi-Fi line at the top right of the list.

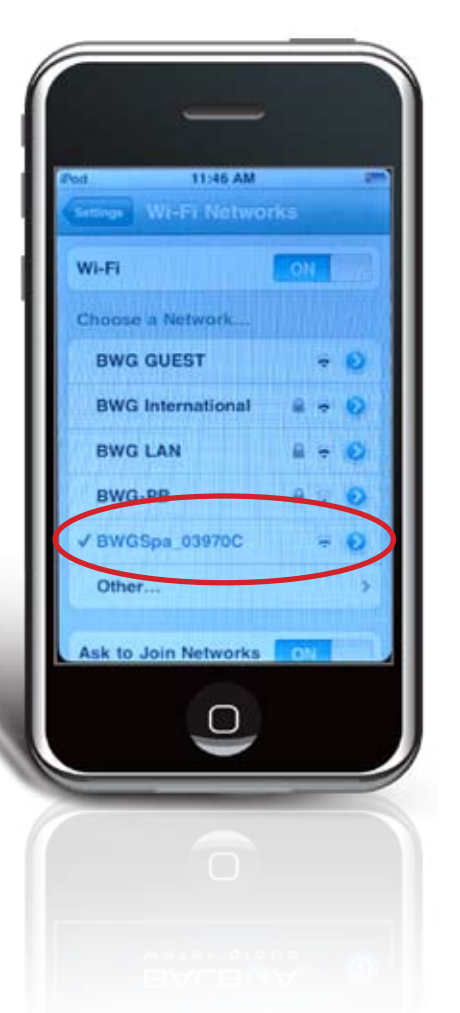

#### Step 3

The Spa Control network link will appear as BWGSpa\_XXXXXX in the 'Choose a Network' list

Note: XXXXXX are the last 6 characters in the MAC address of the module

It will take several seconds for the wireless connection to the spa to be available. To speed up this process, a static IP address can be assigned to the iPhone®, iPod touch® or iPad© for the point-topoint network:

# Step 1

On the Wi-Fi Networks page, touch the blue right-arrow next to the BWGSpa\_XXXXXX entry to display the address setup page

### Step 2

Touch the Static button under IP Address

#### Step 3

Enter 169.254.1.2 for the IP Address

#### Step 4

Enter 255.255.0.0 for the Subnet Mask

Step 5

Enter 169.254.1.1 for the Router

# Step 6

Touch the 'Wi-Fi Networks' button at the top of the page to exit the screen

This address setup only has to be done once.

The iPhone®, iPod touch® and iPad® are registered trademarks of Apple Inc.